### **Installeren printer Sewoo SLK-TS400 in SalonNet**

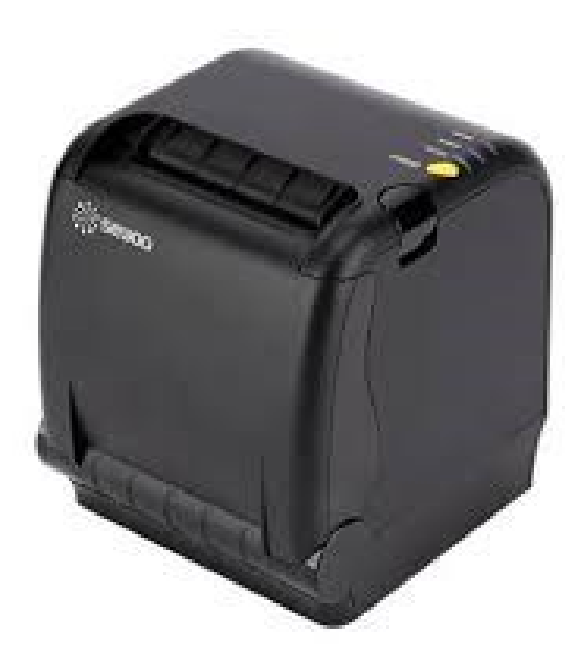

De Sewoo printer SLK-TS400 is een bonnenprinter met de aansluiting voor een kassalade. De printer is geschikt voor Windows-XP, Windows-7, Windows-8 en Windows-10

Op bonnenprinter wordt gebruikt voor het afdrukken van kassabonnen, recepten voor het chemiestation en eventueel pin bonnen.

#### **Installatie**

Sluit alle overige programma's af voordat u begint met de installatie van de printer driver. (SalonNet, E-mail programma, internet etc.)

#### **Sluit de printer aan voordat u de printerdriver installeert**.

Gebruik hiervoor de bijgeleverde CD.

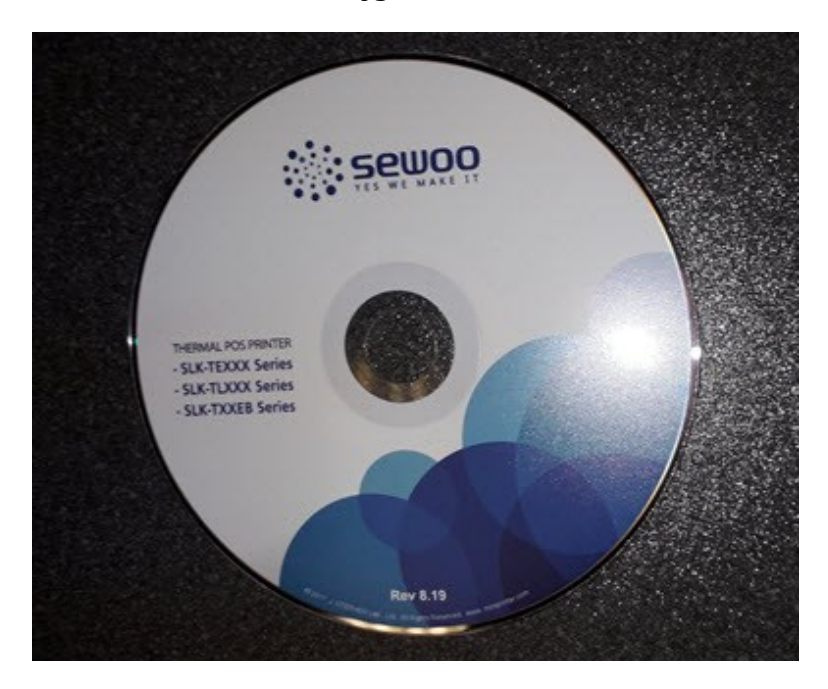

Heeft uw computer geen CD/DVD speler, download dan de laatste drivers van de onze website. Ga dan naar:

<https://www.salonnet.nl/downloads>

# **Drivers Sewoo SLK-TS400 bonnenprinter**

Deze download bevat de drivers voor de bonprinter. Deze heeft u alleen nodig indien u niet meer beschikt over de bijgeleverde CD.

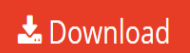

Download en start het ingelezen programma.

# **Installatie driver**

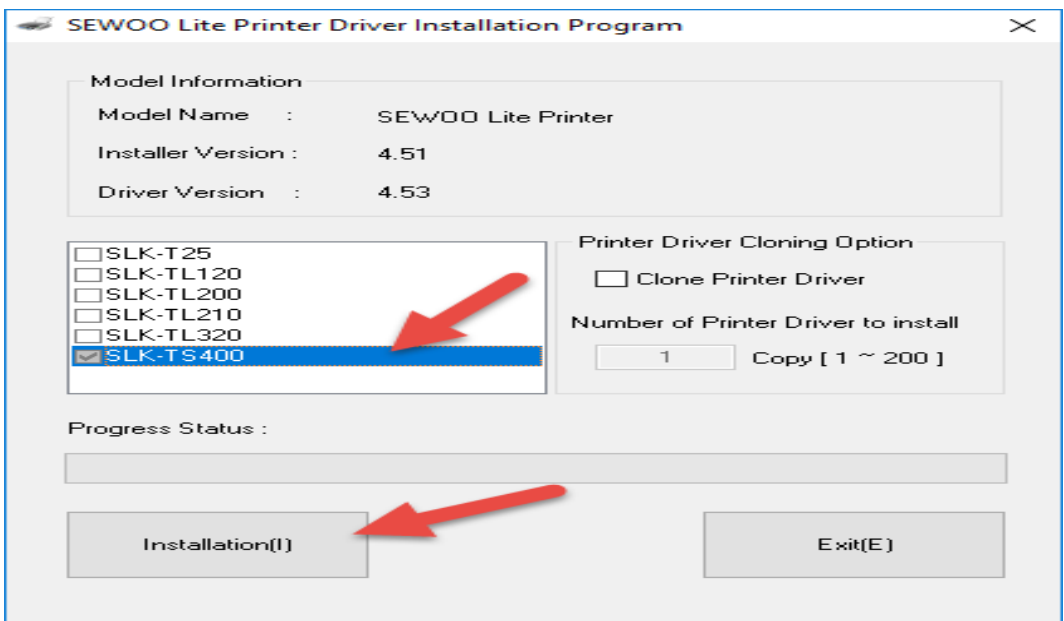

Kies daar SLK-TS400, en start installatie.

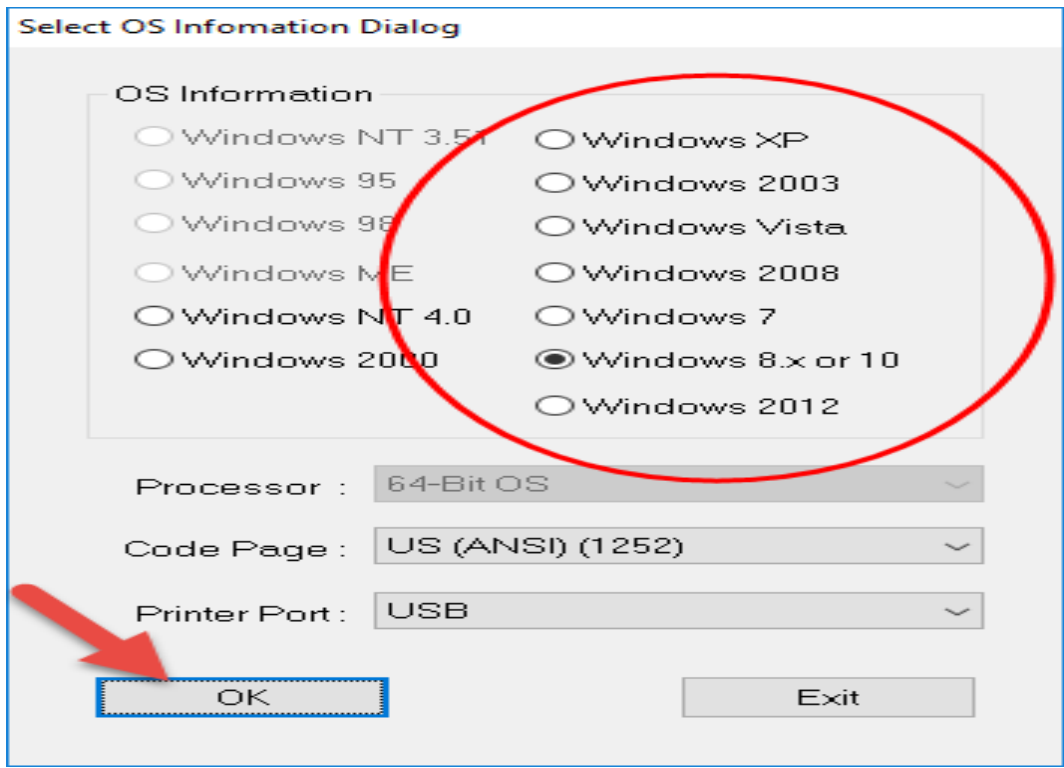

Kies uw versie van Windows (Staat meestal al voorgegeven). Wijzig de Code Page naar US (ANSI) (1252) en klok op [Ok]

**De printer moet aangesloten en ingeschakeld zijn op het moment dat u de driver gaat installeren.**

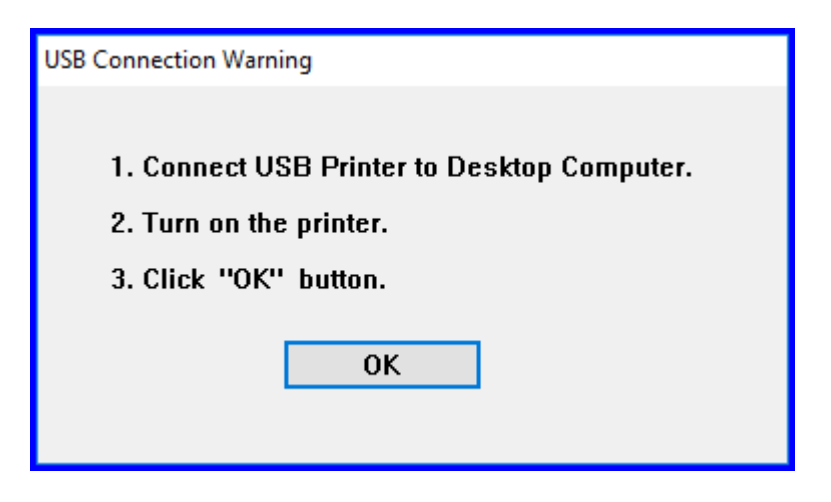

Klik op [Ok]

Het zoeken naar de printer kan even duren.

Zodra de printer gevonden is, wordt het volgende venster weergegeven:

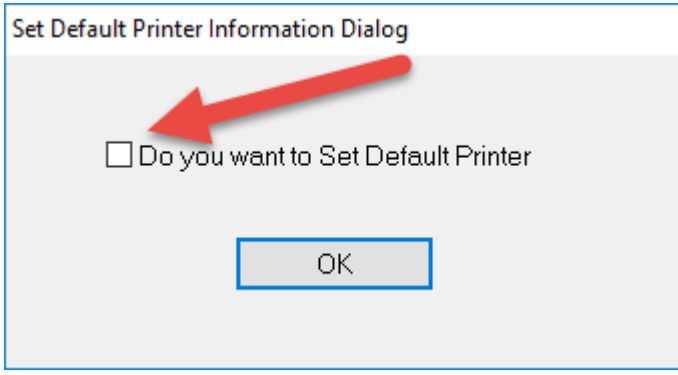

Het vinkje is standaard actief. Zet het vinkje uit indien aan uw computer ook een andere printer is aangesloten. Bijv. een laser of inkt-jet printer.

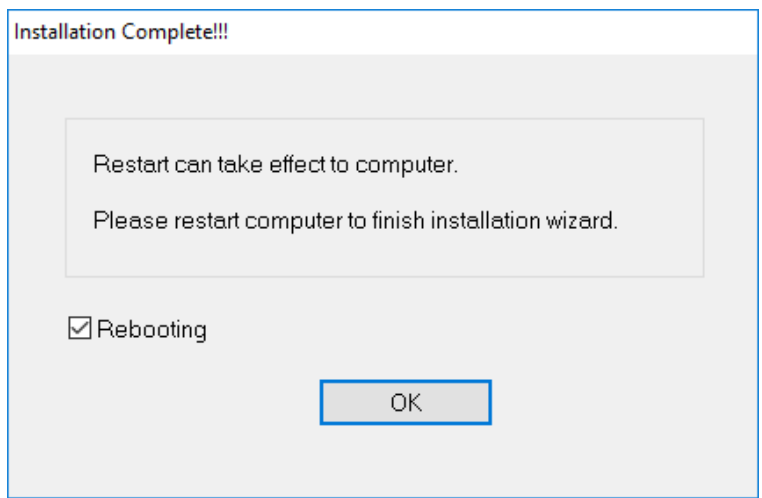

**Na installatie wordt de computer opnieuw opgestart.**

Na het opnieuw opstarten van de computer is de printer gereed voor gebruik. En is zichtbaar bij het printer overzicht (Configuratie / printers).

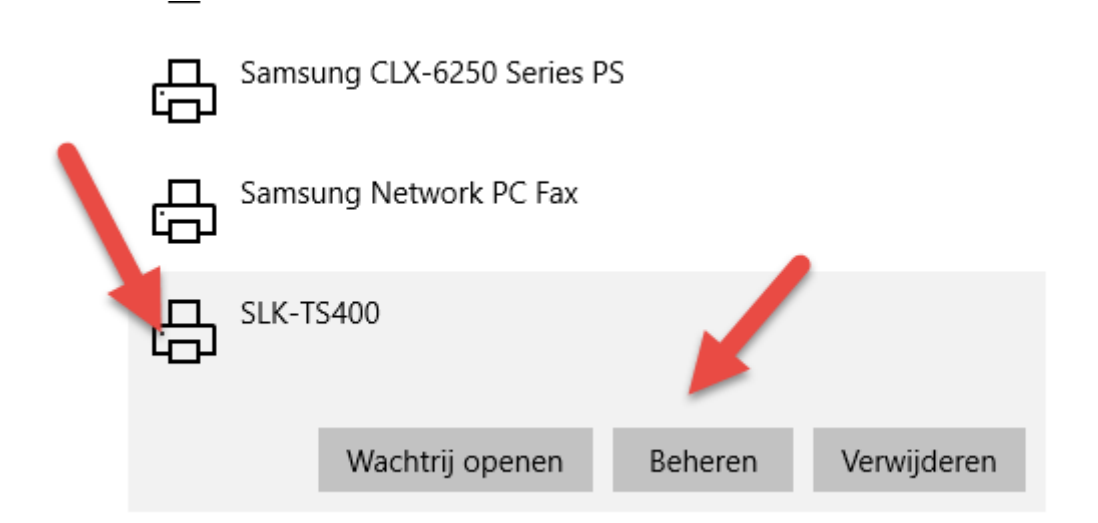

Dubbel-klik op de printer en kies voor [Beheren]

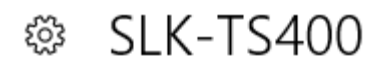

# Uw apparaat beheren

Printerstatus: Niet-actief Als standaard instellen Afdrukwachtrij openen Testpagina afdrukken Probleemoplosser uitvoeren Printereigenschappen Voorkeursinstellingen voor afdrukken Hardware-eigenschappen Selecteer printereigenschappen

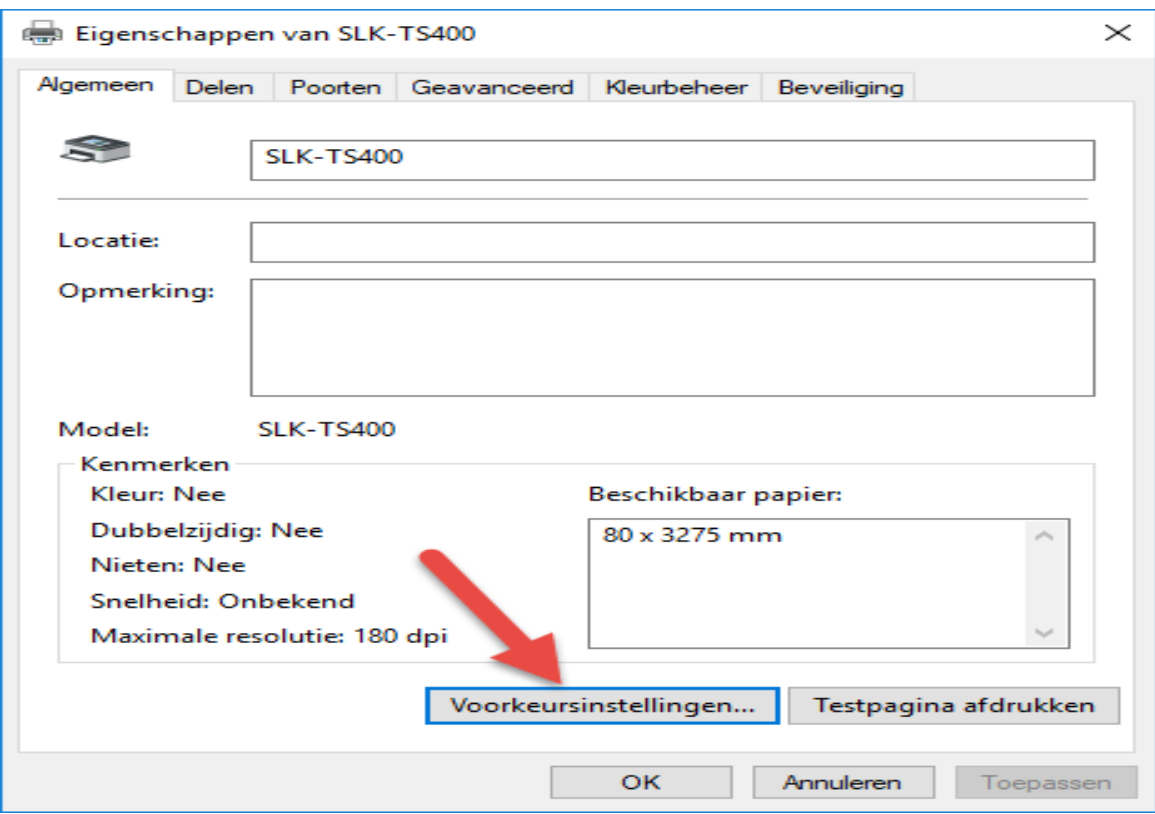

Kies vervolgens "Voorkeurinstellingen"

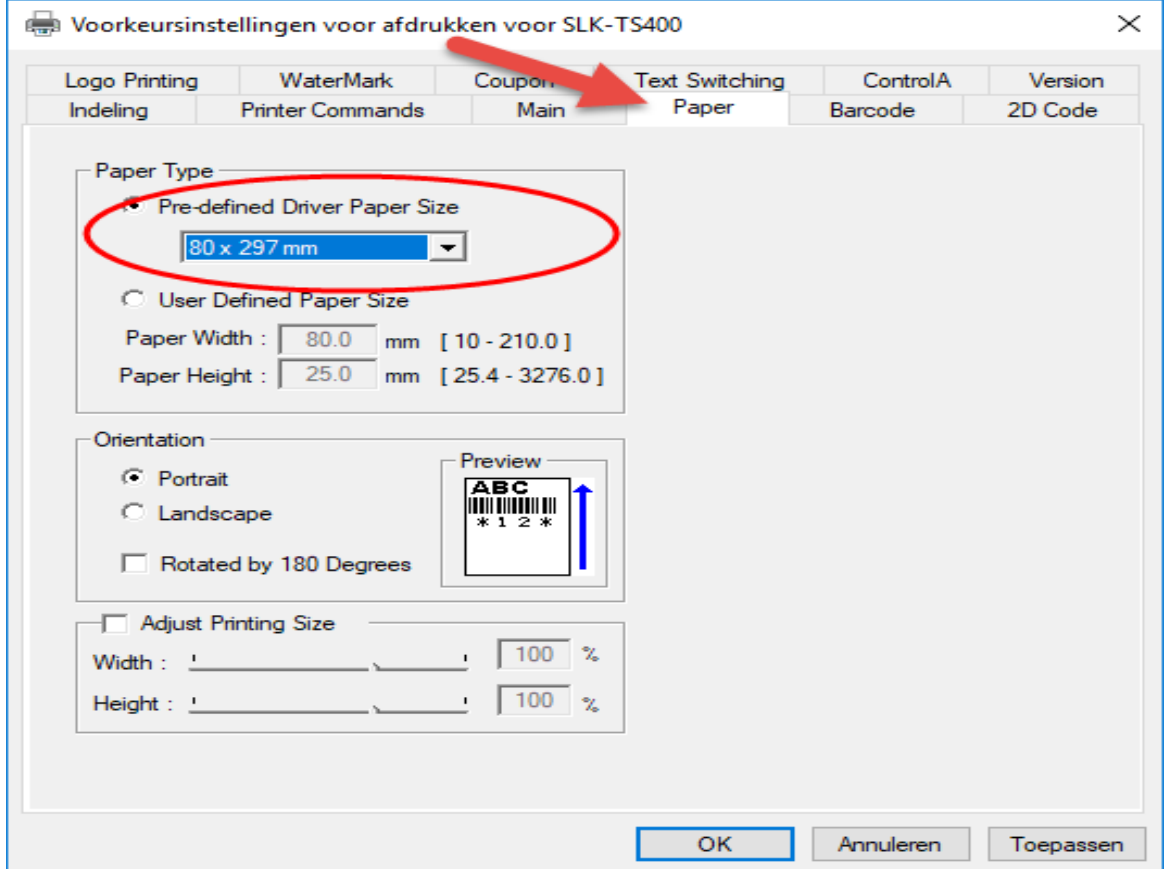

Stel het papier zoals aangegeven. Sluit alle vensters vervolgens af met [Ok].

## **Instellen SalonNet**

Nu is de bon-printer beschikbaar voor SalonNet.

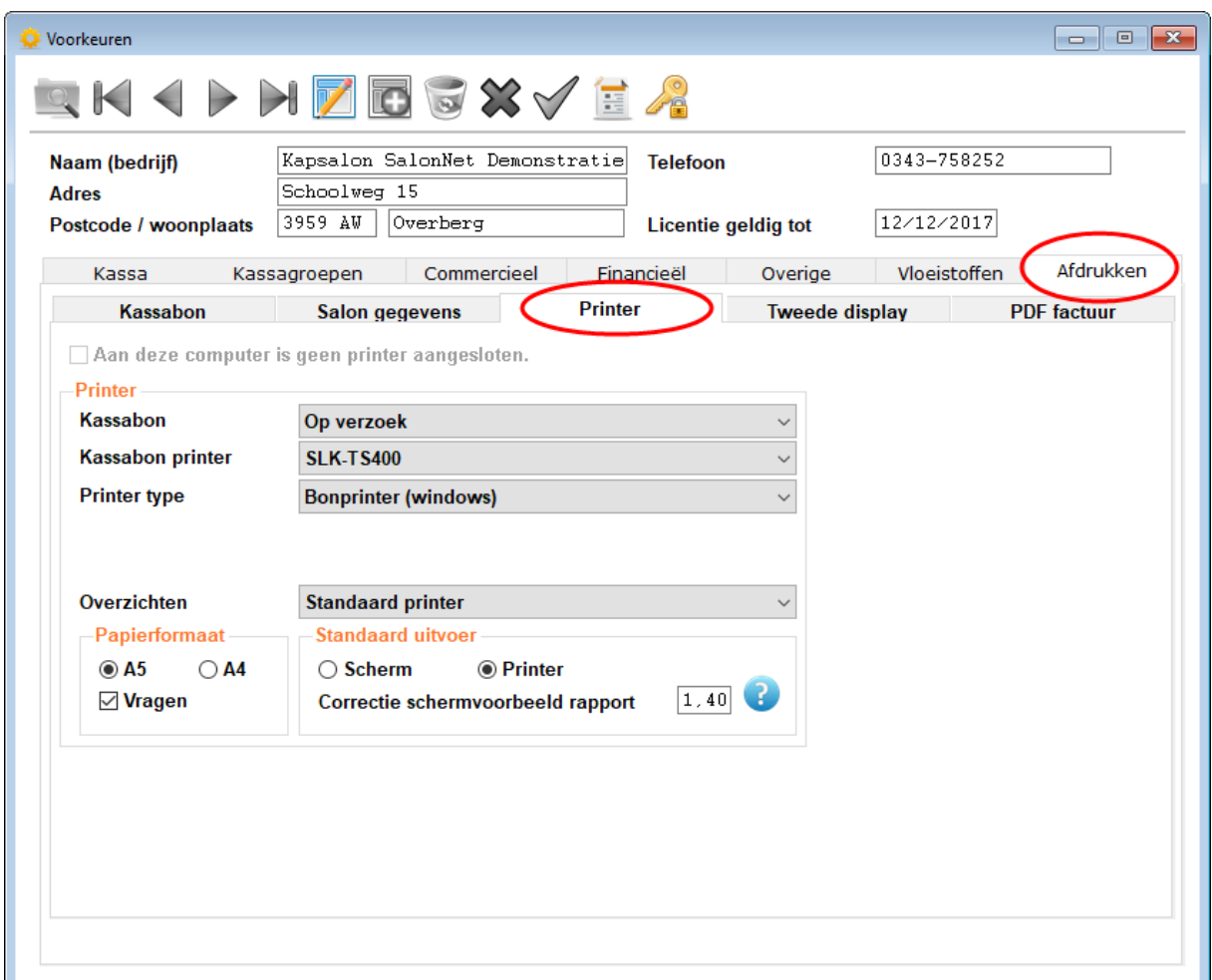

Start de voorkeuren in SalonNet, en wijzig de volgende instellingen:

- Kassabonprinter = "SLK-TS400"
- Printer type = "Bonprinter (windows)"

Indien er sprake is van een kassalade aangesloten aan de bonprinter:

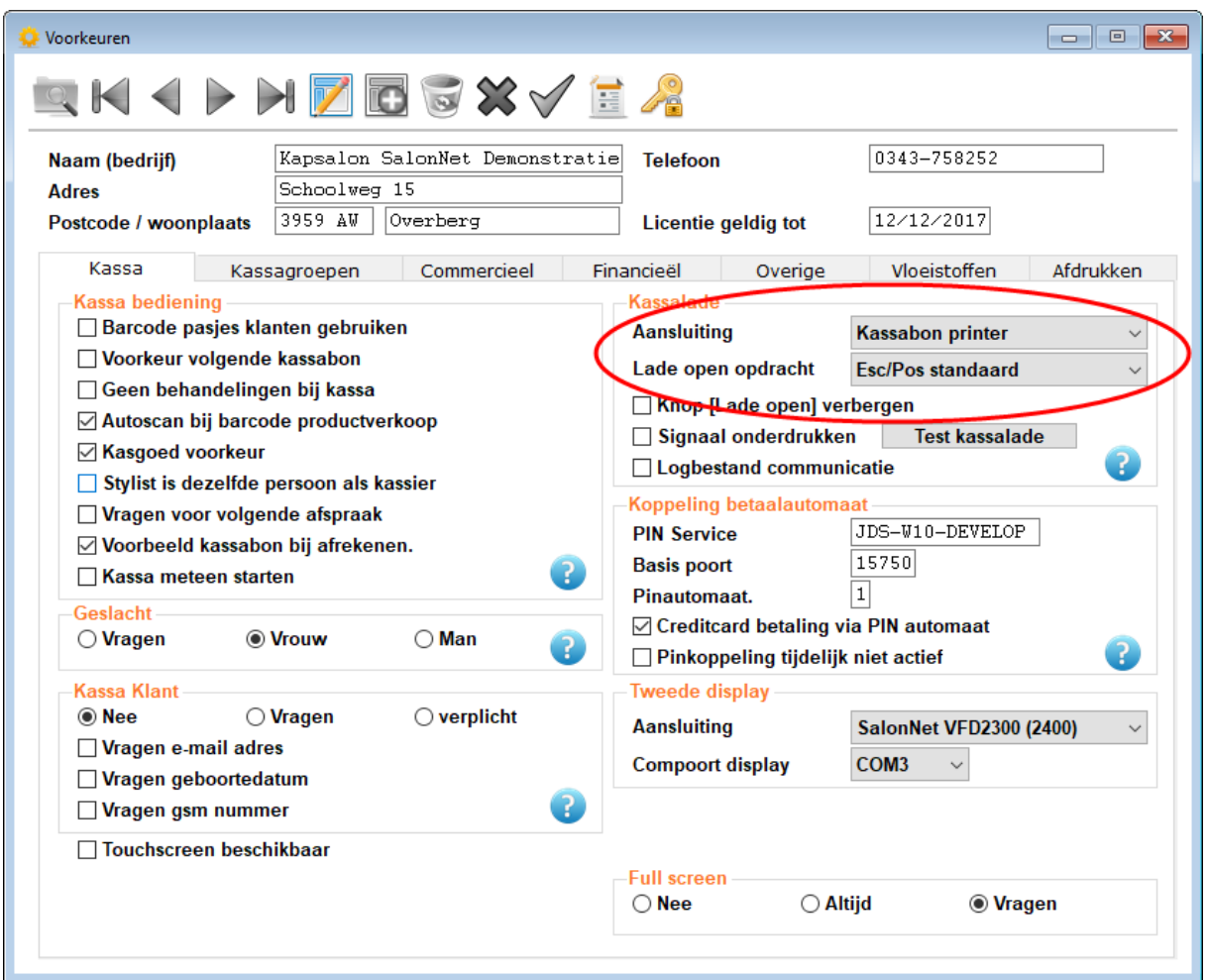

- Aansluiting = "Kassabon printer"
- $-$  Lade open opdracht = "Esc/Pos standaard"

Druk op "Test kassalade" om deze testen.

De installatie is voltooid.